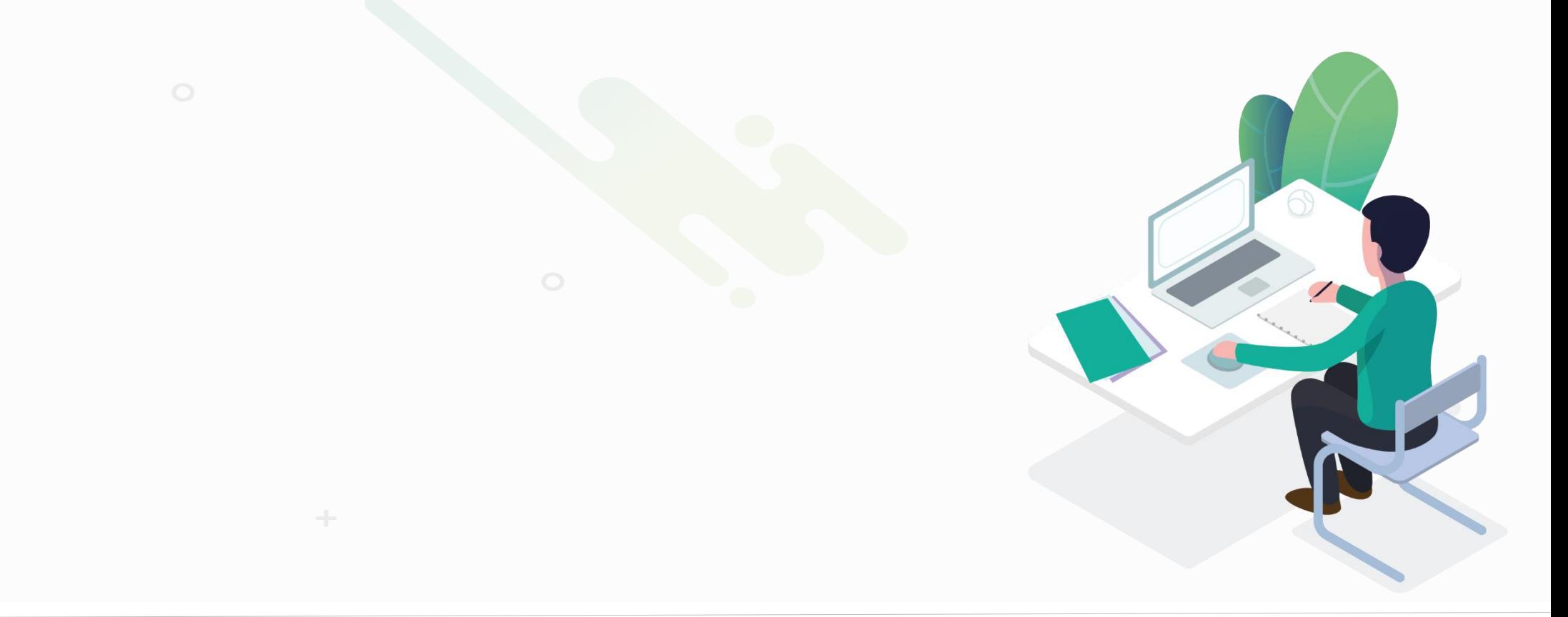

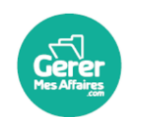

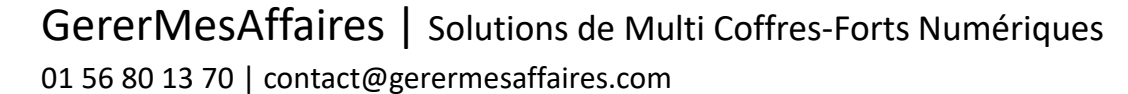

Œ You **(Tibe**  $\overline{\mathbf{m}}$ 

**Vérifier les dossiers Personnes et si besoin fusionner les doublons Fusionner les dossiers Contrats salariés en doublons**

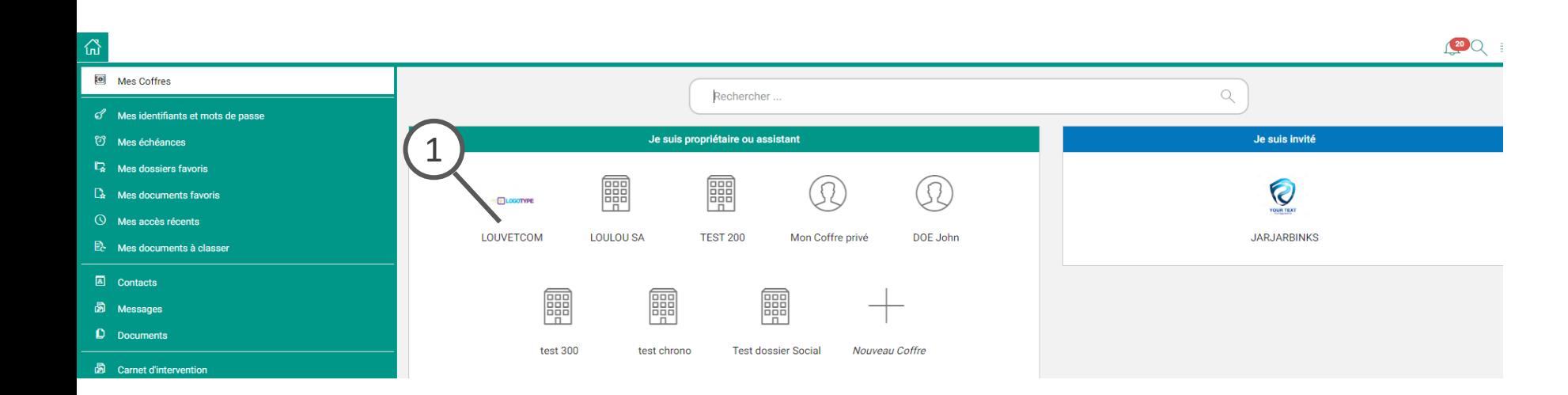

### *Légende*

1. Ouvrez votre Coffre en cliquant dessus

2. Ouvrir le dossier Personnes et sociétés du Coffres

3. Dans la liste des personnes Physiques filtrer sur nom : saisir le nom dans le champ

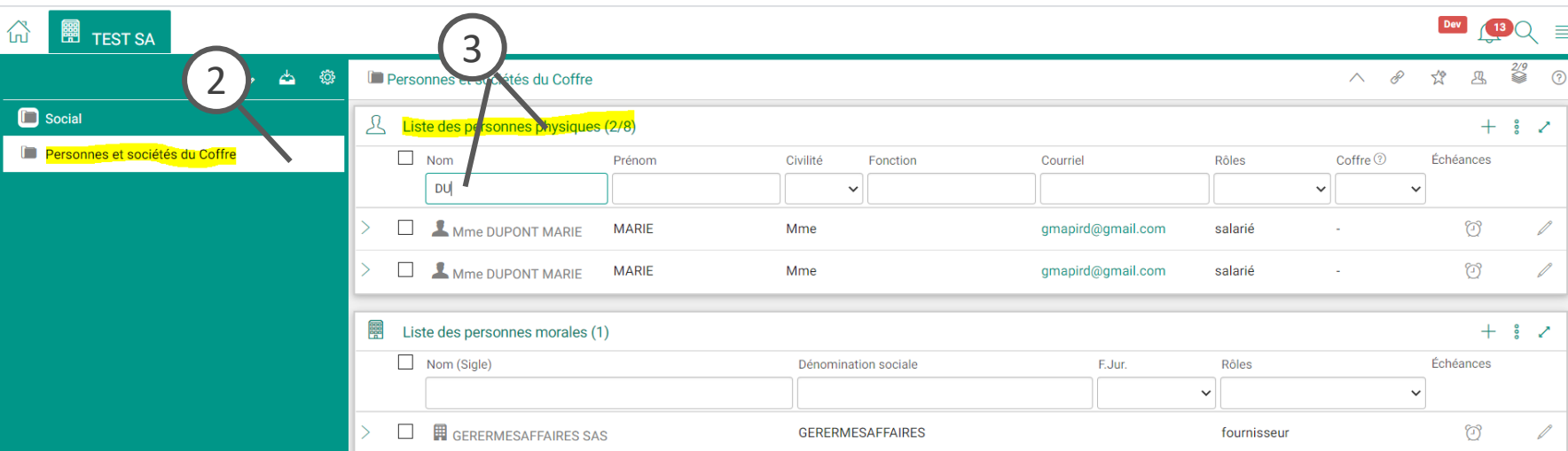

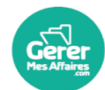

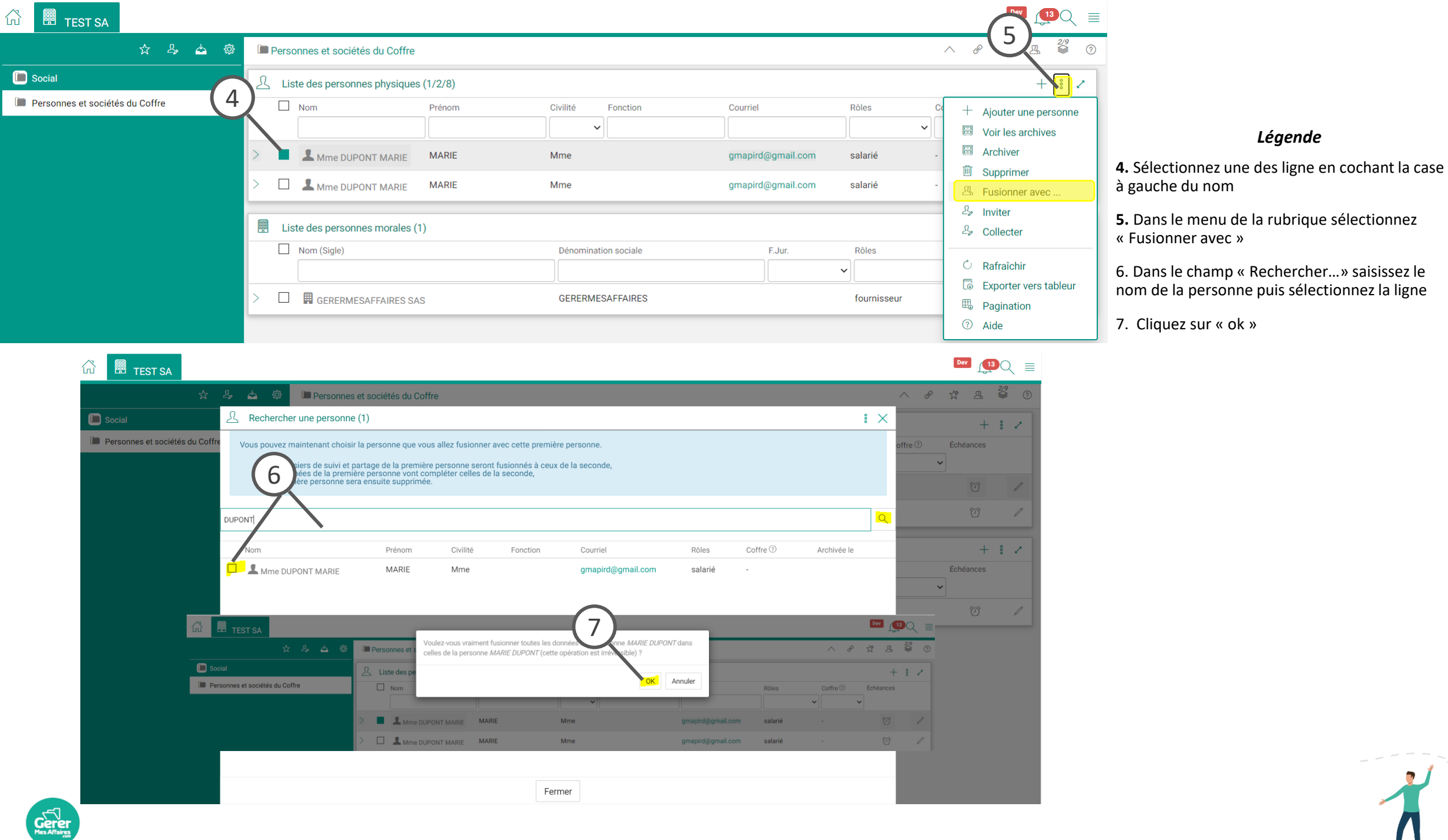

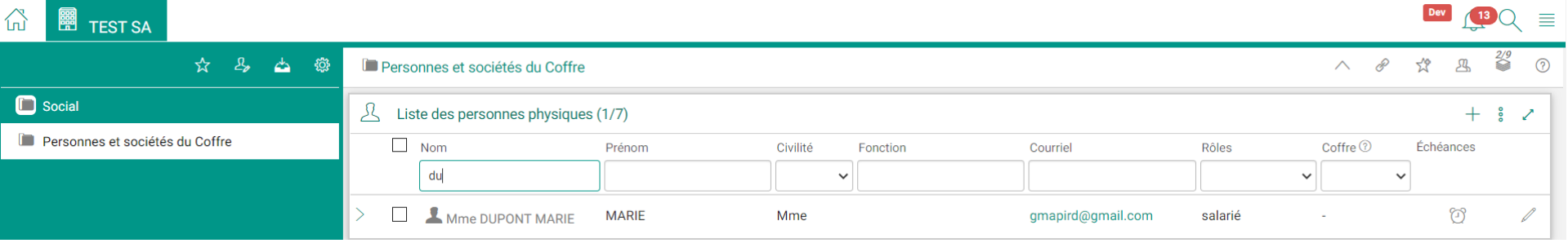

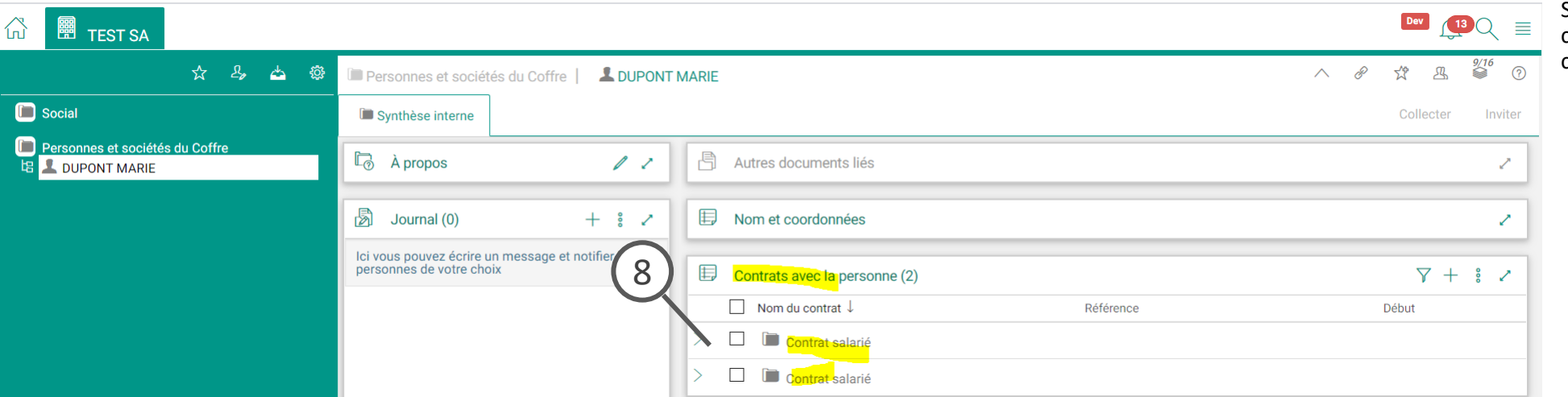

#### *Légende*

**Les dossiers sont fusionnés,** vous n'avez plus qu'un un seul dossier « personne »

**8.** Si chacun des dossier était rattaché à un dossier contrat (ex : salarié): les deux contrats sont alors sous le même dossier.

Si dans les faits, il n' y a qu'un seul dossier contrat salarié - la prochaine étape : fusionner ces deux dossiers

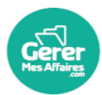

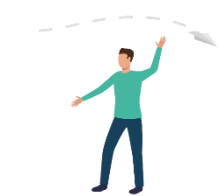

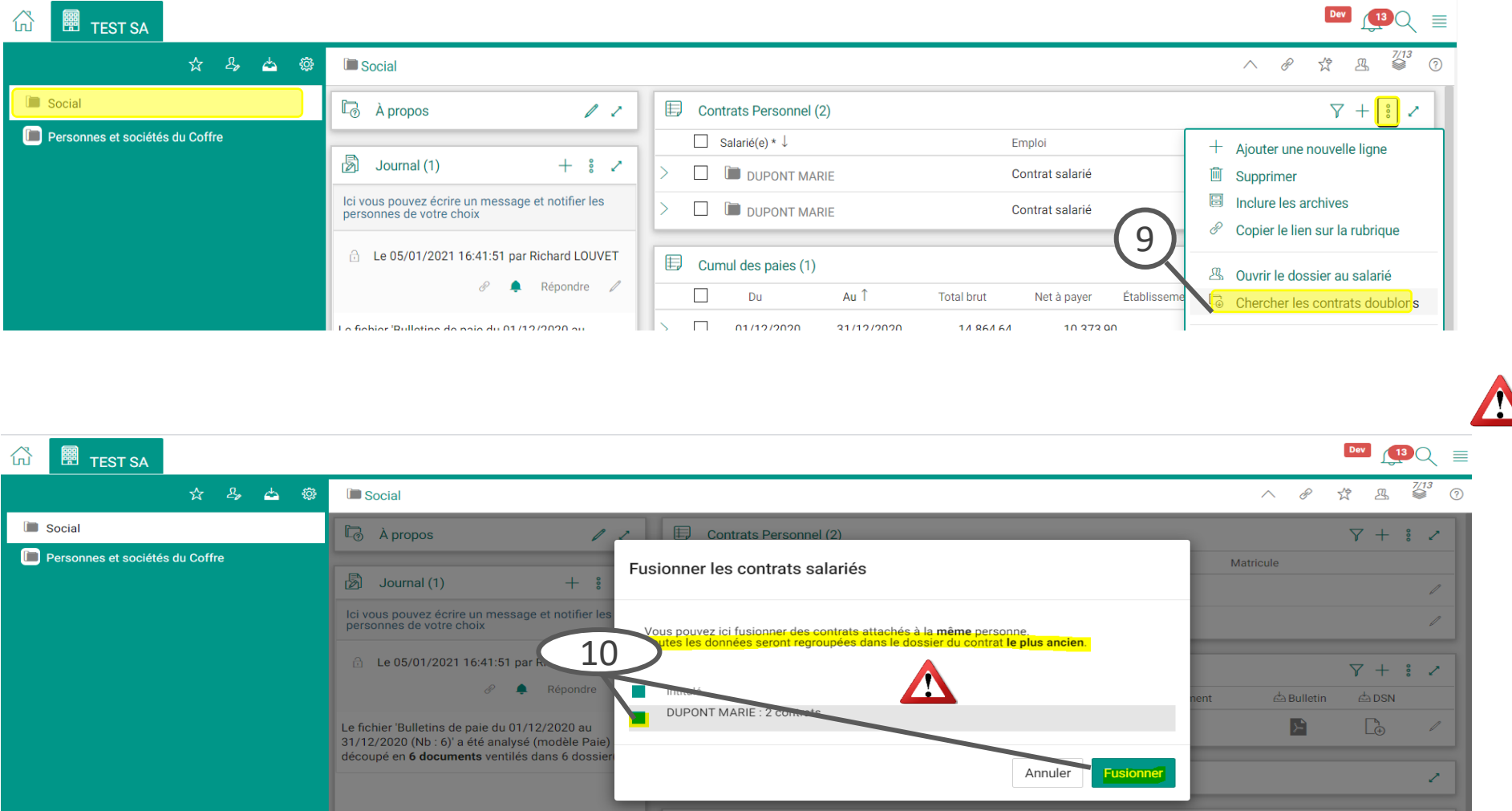

*Légende*

**Dans le dossier « Social », dans le menu de la rubrique "contrats de personnel",** 

9. Cliquer sur "Rechercher les contrats doublons".

**Avant de fusionner les dossiers il est important de vérifier les informations dans le détail du contrat (Matricule, n° de Sécu) Modifier les si besoin elles doivent être conformes à la fiche de paie; C'est grâce à ses informations que caque mois les fiches de paie se classeront automatiquement**

10. Sélectionnez le ou les contrats en question et cliquez sur « Fusionner

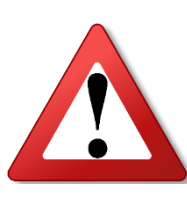

Toutes les données seront regroupées dans le dossier du contrat **le plus ancien**.

**Vérifiez bien les données de chaque contrat, puis transférer les données dans le dossier le plus ancien si besoin avant de fusionner les dossiers**